### **PRECAUTIONS**

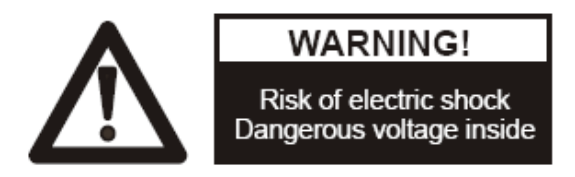

#### **Please follow these precautions:**

**To prevent** fire or sh ock hazard, do n ot expose the unit to rain or moisture.

**To prevent** electrical shock, do no t open the unit. Refer to qualified personnel for service only.

**Do not use** the unit continuously for more than 24 hours with camera auto focus on. It may cause damage to the camera lens.

**Be careful not to** spill water or other liquid s onto the unit, or allow combustible or metallic objects to get inside the base.

**Unplug** the visualiser from the wall outlet when it is not being used for a long period of time.

**Clean the unit** with a soft cloth lightly moistened w ith a mild detergent solution.

**Clean the lens** carefully with an a ir spray or soft dry cloth to avoid scratching it.

**Rotate** the camera lens cap before power the unit on.

### **Contents**

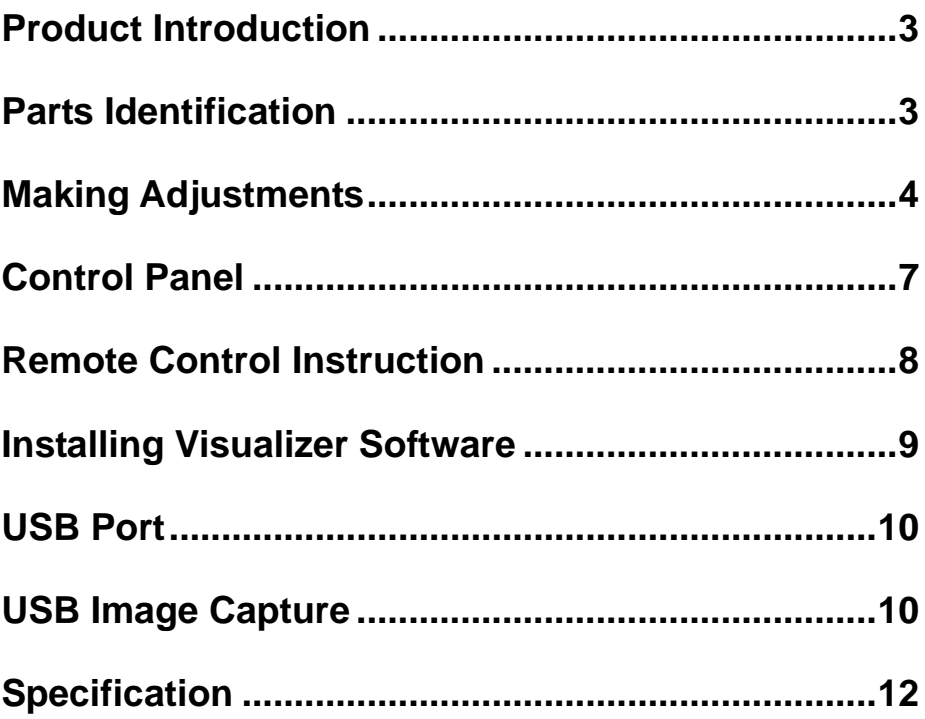

### <span id="page-2-0"></span>**Product Introduction**

Thank you for purchasing the visualiser. This visualiser comes with a new design which is more sim ple, flexible, portable and with a high resolution. The visualiser can be used to pr esent 3D o bjects, texts, graphs, transparencies and nega tive films. It can be connected to projector , PC and other multi-media equipments. The visualiser is not just a equipment in corporate environment but also a indispensable tool to academic, medical and scientific community.

### <span id="page-2-1"></span>**Parts Identification**

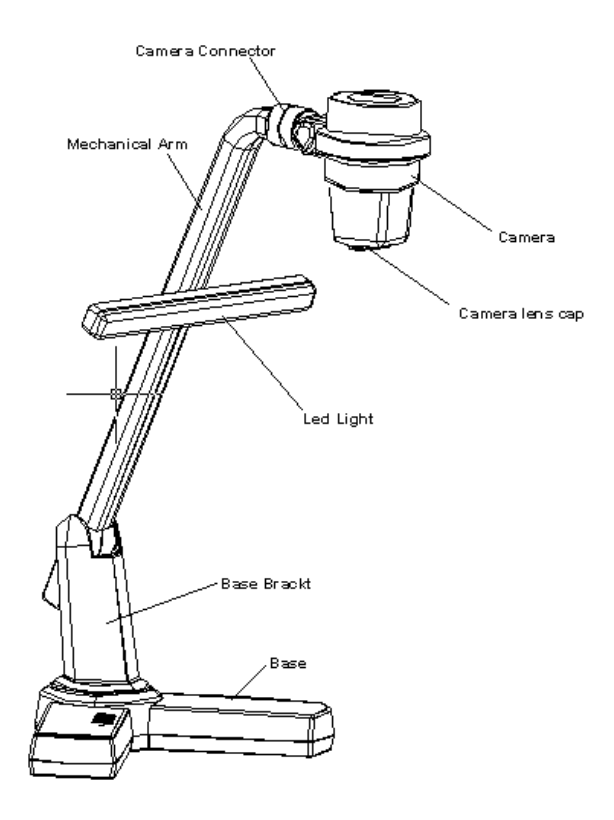

## <span id="page-3-0"></span>**Making Adjustments**

On the visualiser, there are six places can be adjusted.

### **1. Adjust Mechanical Arm**

This adjustment can in crease and decrease image. Hold the visualiser base with o ne hand, carry the mechanical arm with another hand an d adjust it up and down. The mechanical arm can be moved from almost any angle.

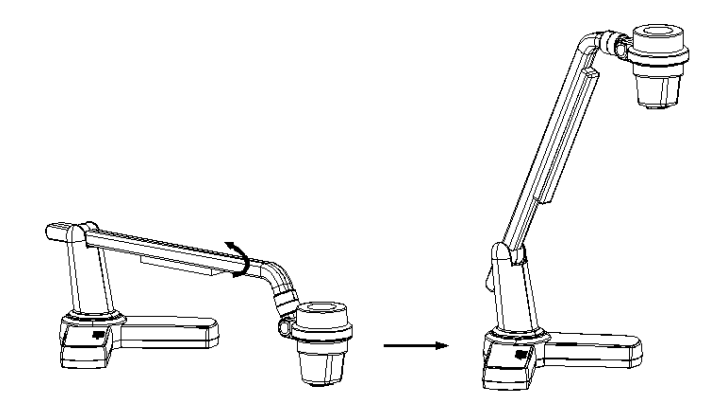

### **2. Adjust LED light**

The LED light can be rotated 90 degrees. (as blow illustration)

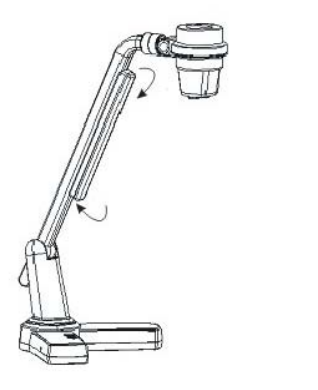

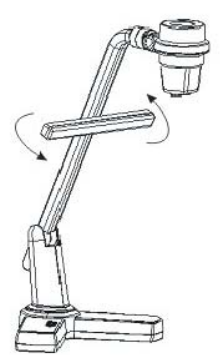

#### **3. Adjust Camera Box**

Hole the camera bo x and rotate it up and dow n. The camera box can b e rotated 45 degrees. (as blow illustration)

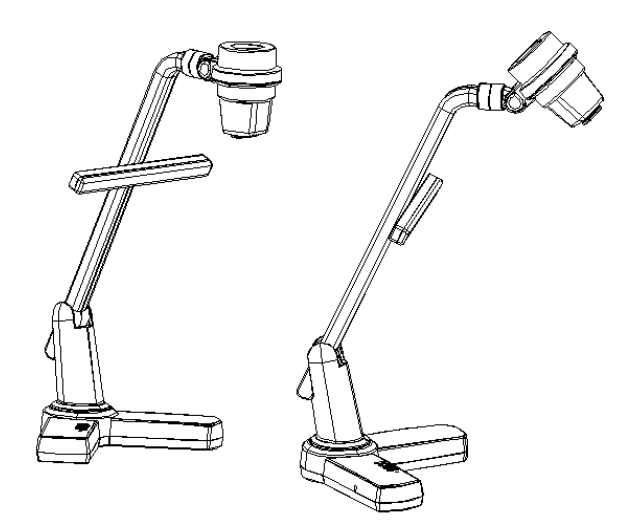

Hold the camera bo x and rotate it left and right. The camera box can b e rotated 90 degrees. (as blow illustration)

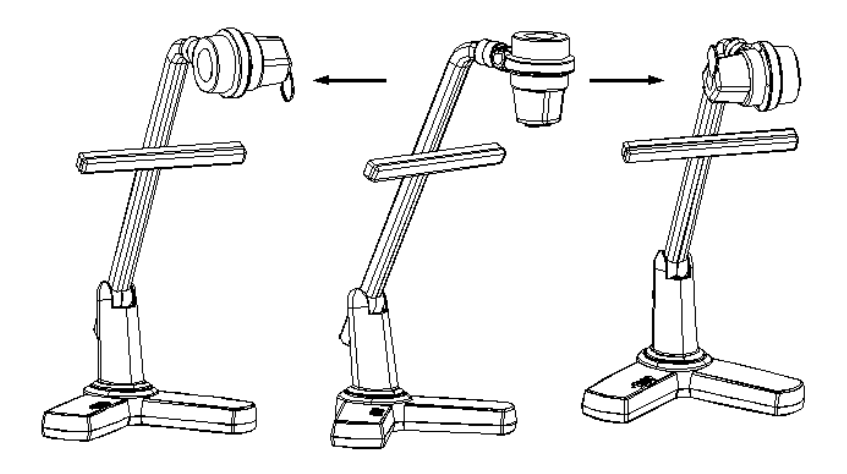

#### **4. Adjust Camera Head**

Hold the c amera connector with one h and, rotate the camera b ox connector with another hand. The camera head can be rotated 90 degrees. (as blow illustration)

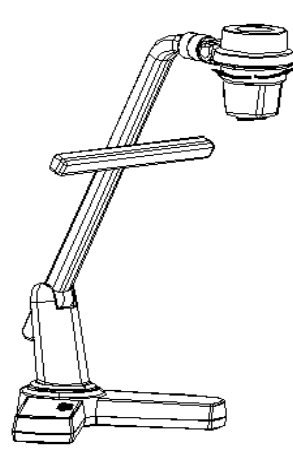

#### **5. Adjust Base Bracket**

Hole the vislualizer base with one hand, rotate the base bracket with another hand. The base bracket can be rot ated 45 de grees. (as blow illustration)

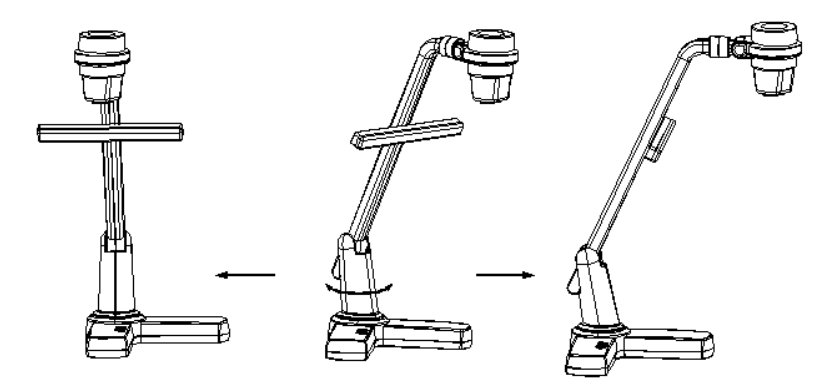

**Notice: Do not rotate the parts emphatically when the rotation reached maximum.** 

## <span id="page-6-0"></span>**Control Panel**

There are four touch buttons located on the top of visualiser base:

**· <sup>+</sup> T :** Enlarge image

**·W :** Reduce image

**·Light:** Turn the LED light on/of f. Press and hold for three seconds to delete all the stored files under recall status..

**·Power/Input:** Turn the visualiser on/off and switch input source between CAM and PC

**·Pilot Light:** In standby mode the co lor of the light will be red ,in CAM input mode will be green and in PC input mode will be orange.

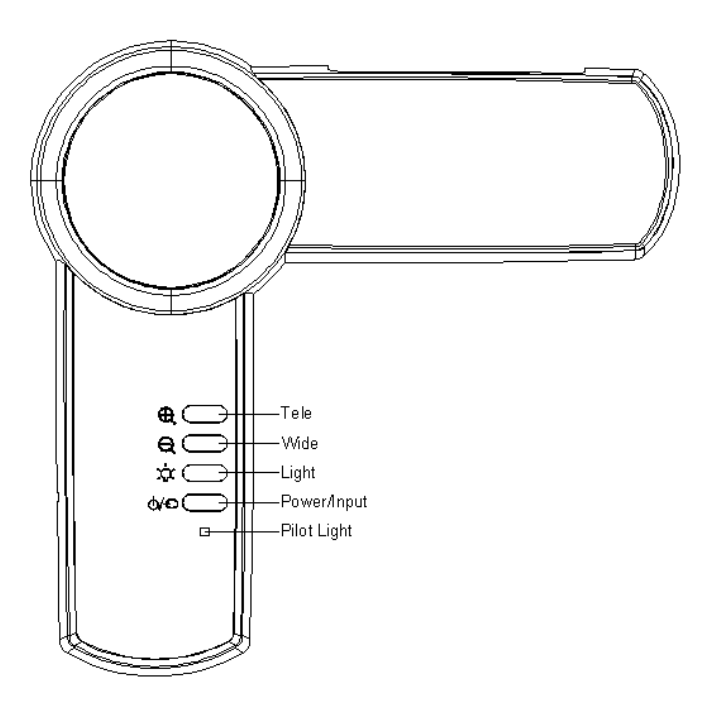

### <span id="page-7-0"></span>**Remote Control Instruction**

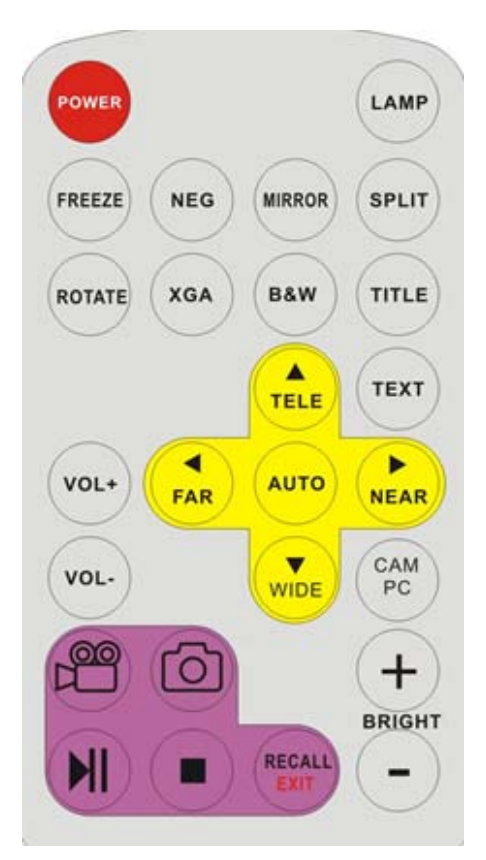

**POWER** (Control the visualiser On/Off) **LAMP** (Control the arm lights. Press and hold for three seconds to delete all the stored files under recall status) **FREEZE** (Freeze the image) **NEG** (Display film negatives) **MIRROR** (V-Reverse the image) **SPLIT** (Image Split function) **ROTATE** (Rotate the image) **XGA** (Switch among XGA , SXGA , 720P and WXGA)

**B&W** (Switch between Color mode and Black & White mode)

**TITLE** (Freeze the top 1/8 of the screen)

**TEXT** (Switch between image/text mode. Delete the selected file under recall status)

**VOL+/-** (Increase or decrease the volume)(Option)

**TELE/WIDE** (Increase and decrease magnification)

**FAR/NEAR** (Focus near or far)

**AUTO** (To auto adjust brightness, auto white balance and auto focus) **CAM/PC** (CAM or PC signal output selection)

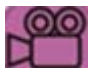

(Captured Videos and save in SD Card)

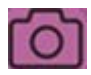

(Captured images and save in SD Card or Flash Rom)

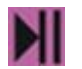

(Play the captured Videos or pause)

(Stop captured Videos or play)

**RECALL** (Multiple Screen Display)

**EXIT** (Exit recall)

**BRIGHT+/-** (Increase or decrease the brightness)

### <span id="page-8-0"></span>**Installing Visualizer Software**

This function is to snap and display images with the USB interface, which includes displaying static and dynamic pictures, snapping dynamic images and playback the dynamic images with the Windows Media Player o r its own player.

Insert the CD-ROM that c omes with the visualiser into the CD-ROM drive.

A. Click the **Capture Program** file to install the program that ca ptures images in the AVI or JPG format.

- B. Shut down your computer when prompted in order for the changes to take effect.
- C. Use the USB2.0 cable provided to connect you r computer to the visualiser before your computer is restarted.

### <span id="page-9-0"></span>**USB Port**

The USB port can be used to store still images from the visualiser in a computer. Connect the visualiser to y our computer with the supplied USB cable. The visualiser software is available on the supplied CD-ROM.

#### **\* Please pay attention to the following:**

- 1. Computer hardware requirement: CPU: 2.4GHz, RAM: 256M or above, Graphic card 64M, USB 2.0 port, H ard disk 40 G or more, Monitor display resolution higher than XGA (1024\*768).
- 2. Operating system: Windows XP SP2 (Service Pack 2).
- 3. Must use a high-speed USB 2.0 cable provided
- 4. When connecting the visualiser to a desktop computer with the high-speed USB 2.0 cable pro vided, we recommend using the USB port located on the rear of the mainframe. The USB port on the front of the computer might have interference.

### <span id="page-9-1"></span>**USB Image Capture**

You can capture and co ntrol images on the visualiser from a computer connected with a USB connector.

Click [Start] -> [Progra m] -> [V ideoCap] -> " VideoCapx.xx" (x.xx is software's version) to open the software.

#### **A. Static Images Snap**

Click "Capture" -> "Capture Frame", input the file name in dia log box, or you can click  $\mathbb{R}$  icon on the toolbar, then input file name in dialog window. The image file is JPG format.

#### **B. Snap Video Stream**

Click "Capture" -> "Start Capture", input the file name in dialog box, or click  $\blacktriangleright$  icon on the toolbar, then input the file name in dialog box. If you want to set the time limit for the capture, select "Capture" -> "Set Time Limit" to set the time limit. Click "S tart Capture" to st art capture, and click "Stop Capture" or  $\Box$  icon on the toolbar to stop capture. (If you have set the time limit, it will stop automatically w hen the time is up.) The video file is AVI format.

#### **C. Set the Frame Rate**

Click [Capture] -> [Set Frame Rate], and click open "Choose Frame Rate" to set the frame rate.

#### **D. Set Time Limit**

Click [Capture] -> [Set Time Limit] to set the time limit while capturing video.

#### **E. Note:**

Do not connect / disconnect the USB cable when the application is running, which will cause the program to be interrupted.

# <span id="page-11-0"></span>**Specification**

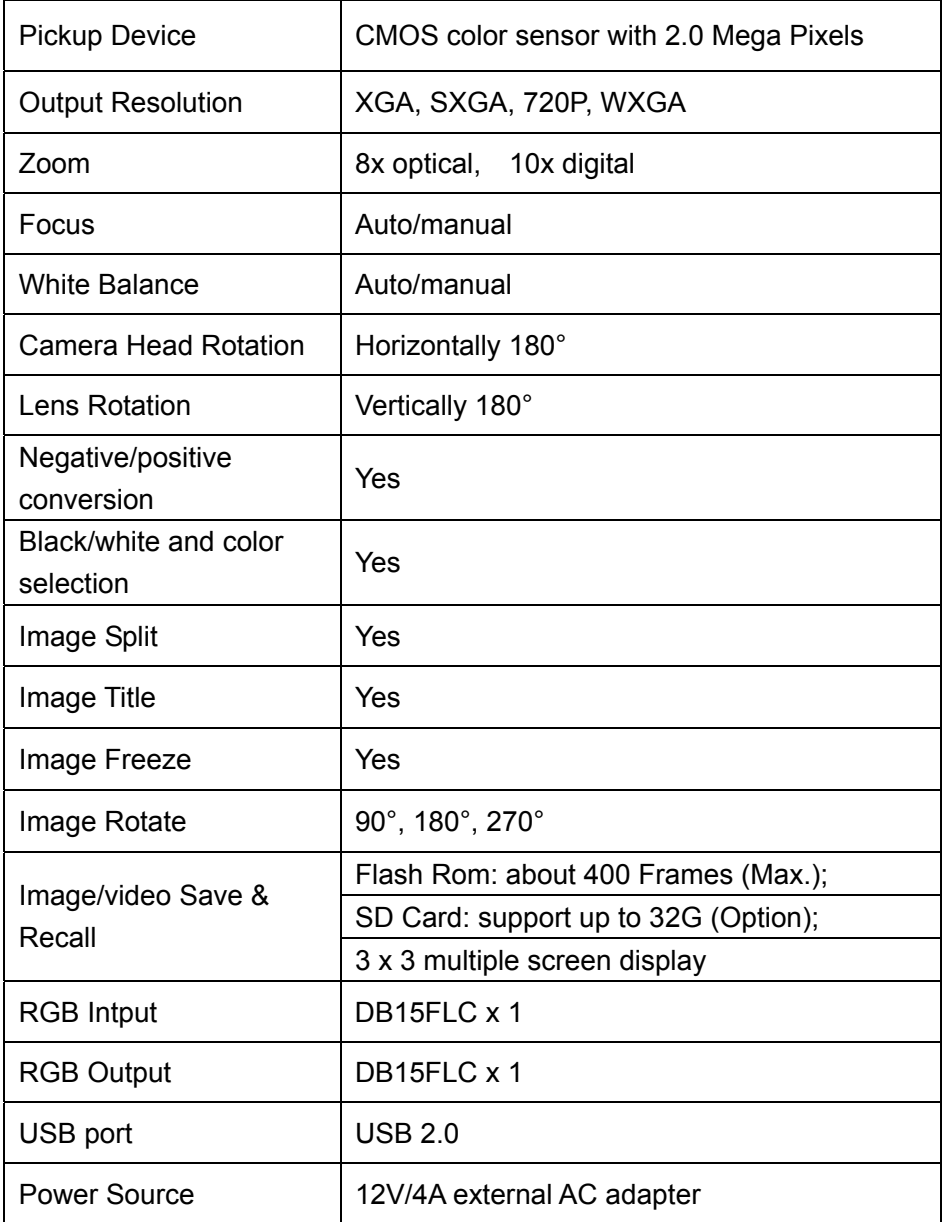

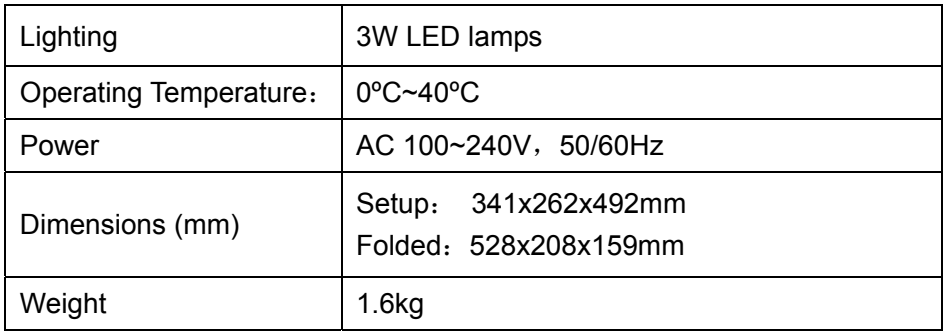

**\*** Design and specifications are subject to change without notice.